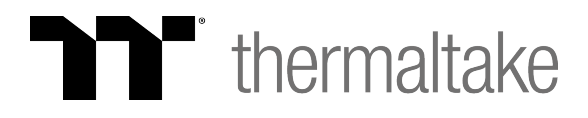

## **Manual Update Instructions**

- 1. **Download** latest software from X1 RGB product page
- 2**. Install** X1 RGB software
- 3. **Open file explorer**, select **This PC** or **Computer**
- 4. Open **C: drive**
- 5. Open **Program Files** or **Program Files (x86**) Folder
- 6. Select following path: **C:\Program files(X86)\Tt\X1 RGB\fw**
- 7. Execute **X1 RGB Firmware Update.exe**
- 8. Wait for update to complete
- 9. Reboot system